# 1

**brother** 

## 2

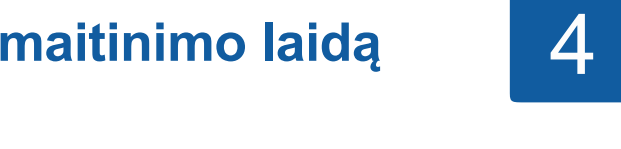

### **DCP-J572DW / MFC-J491DW / MFC-J497DW**

## Greitosios parengties vadovas

Norėdami tinkamai atlikti diegimo procedūrą, iš pradžių perskaitykite produkto saugos vadovą, tada šį greitosios parengties vadovą.

Naujausias instrukcijas galite rasti Brother sprendimų centre:  $\blacksquare$ support.brother.com/manuals

D0103M001-01 JK A versija

## **Išpakuokite prietaisą ir patikrinkite visus komponentus**

Dėžutėje esantys komponentai gali skirtis, priklausomai nuo šalies. Nuimkite apsauginę juostelę ir plėvelę, gaubiančią prietaisą ir rašalo talpos gaubtą.

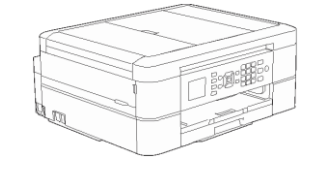

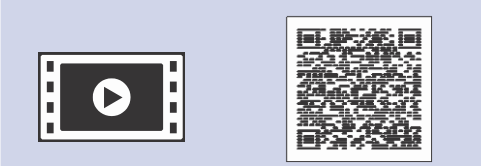

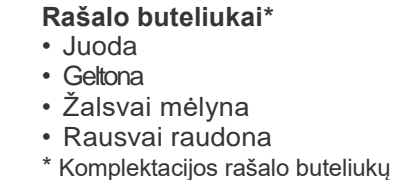

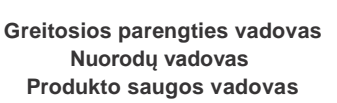

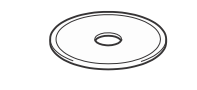

**Maitinimo laidas**

### **PASTABA**

Ištraukite popieriaus atramą  $\bullet$ , tada atlenkite popieriaus atramos atvartą  $\bullet$ , kad atspausdinti lapai neiškristų.

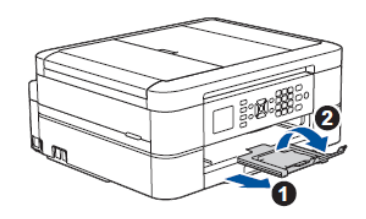

- Šiame greitosios parengties vadove esančios iliustracijos vaizduoja MFC-J491DW modelį.
- Išsaugokite visas pakavimo medžiagas ir dėžutę, jei jums prireiktų transportuoti savo prietaisą.
- **Turite įsigyti tinkamą sąsajos, kurią norite naudoti, laidą.**

išeiga yra panaši į keičiamų rašalo buteliukų išeigą. (standartiškai). *Nuorodų vadovas:*

#### **USB laidas**

(JK) (kitoms šalims) **(tik MFC modeliams)**

Rekomenduojame naudoti USB 2.0 laidą (Tipas A/B), kuris yra ne ilgesnis nei 2 metrų.

Žiūrėkite mūsų DUK vaizdo medžiagą, kuri padės nustatyti Brother prietaisą: support.brother.com/videos

*Eksploatacinių medžiagų specifikacijos*

**Brother įdiegimo diskas Telefono linijos laidas**

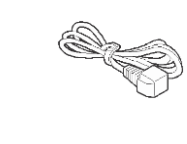

## **Įdėkite popierių į dėklą**

Daugiau informacijos apie popieriaus tvarkymą ir dydžius rasite *Nuorodų vadove*.

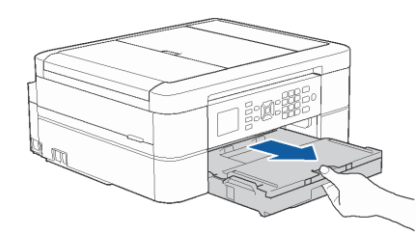

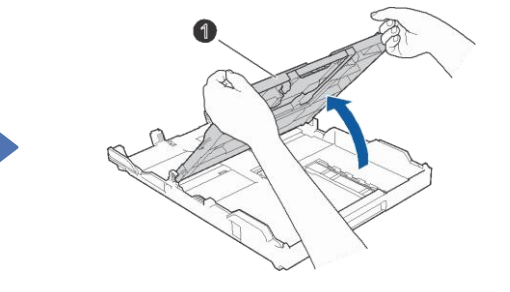

Atidarykite išeigos popieriaus

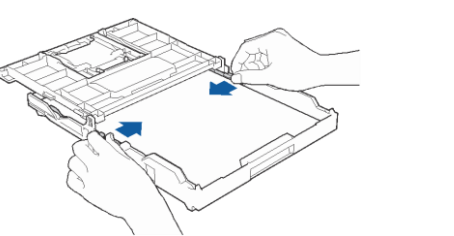

dėklo gaubtą  $\bullet$ . Gerai išvėdinkite popierių ir įdėkite į dėklą.

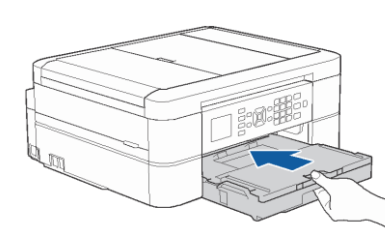

## 8 9 **(jei reikia ir tik tam Pasirinkite savo kalbą tikriems modeliams)**

Sureguliuokite popieriaus kreipiančiąsias. Uždarykite išeigos popieriaus dėklo gaubtą tada lėtai įstumkite dėklą į prietaisą.

- **1.** Spauskite **Settings**.
- **2.** Spauskite ▲ arba ▼ ir pasirinkite:

### **PASTABA**

3 **Prijunkite maitinimo laidą**

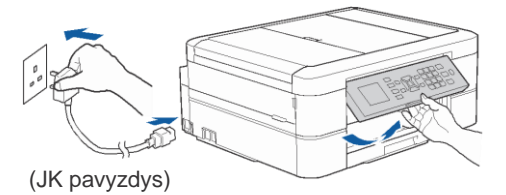

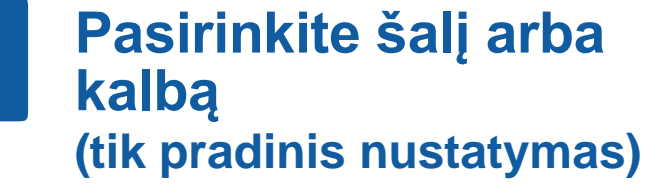

Įjungus prietaisą Jums gali reikėti nustatyti savo šalį arba kalbą (priklausomai nuo prietaiso). Jei reikia, vadovaukitės žingsniais ekrane.

# 5 **Nustatykite data ir laiką**

Vadovaukitės ekrane pateiktomis instrukcijomis, kad nustatytumėte data ir laiką.

#### **PASTABA**

Galite reguliuoti valdymo panelės kampą, kad lengviau perskaitytumėte informaciją ekrane.

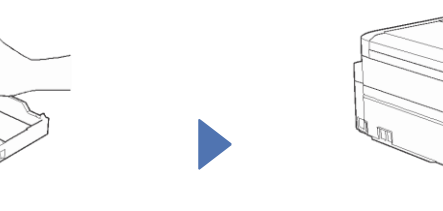

## 6 **Įstatykite pakuotėje esančias**

### **rašalo kasetes**

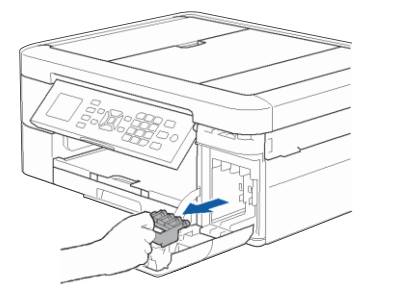

7 **Prietaiso nustatymai**

Atidarykite rašalo kasetės gaubtą, tada iš prietaiso išimkite oranžinę apsauginę dalį.

Sekite žingsnius ekrane, kaip išpakuoti ir įdėti rašalo kasetes. Prietaisas paruoš rašalo vamzdelių sistemą spausdinimui.

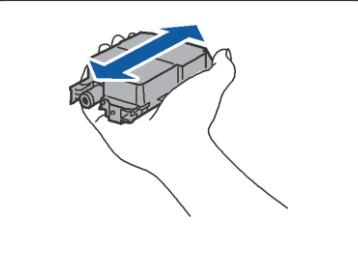

Greitai 15 kartų papurtykite **juodos spalvos** rašalo kasetę horizontaliai, kaip pavaizduota, prieš įdedant ją į spausdintuvą.

Kai prietaisas pabaigs pradinį valymo procesą, sekite žingsnius ekrane, kad sukonfigūruotumėte prietaiso nustatymus.

- Patikrinkite spausdinimo kokybę
- Nustatykite programų atnaujinimo numatytuosius parametrus

• Atspausdinkite įdiegimo lapą

### **PASTABA**

Neišmeskite oranžinės apsauginės dalies. Jums jos prireiks transportuojant prietaisą.

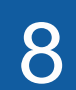

## **Prijunkite telefono linijos laidą (tik MFC modeliams)**

Jei savo prietaiso nenaudojate, kaip fakso aparato, pereikite prie **10** punkto. Daugiau informacijos apie fakso naudojimo rasite *Elektroniniame naudotojo vadove*.

**a.** Pasirinkite [Initial Setup], tada spauskite **OK**. **b.** Pasirinkite [Local Language], tada spauskite **OK**. **c.** Pasirinkite savo kalbą, tada spauskite **OK**.

**3.** Spauskite **Stop/Exit**.

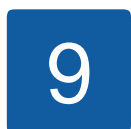

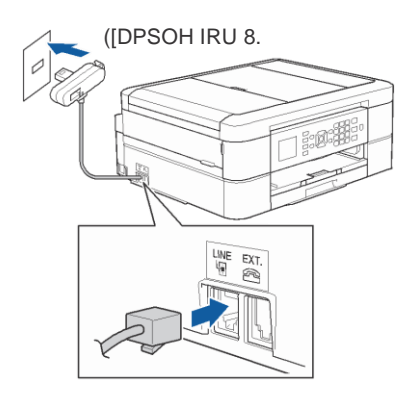

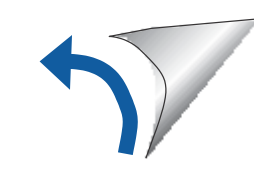

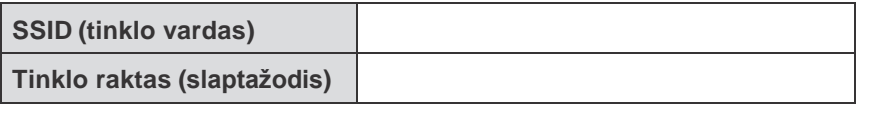

### 10 **Pasirinkite įrenginį, kurį norite prijungti prie savo spausdintuvo**

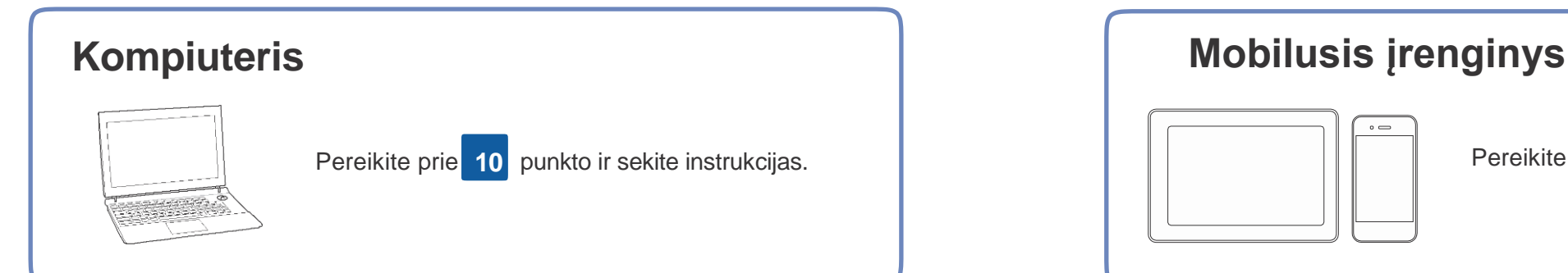

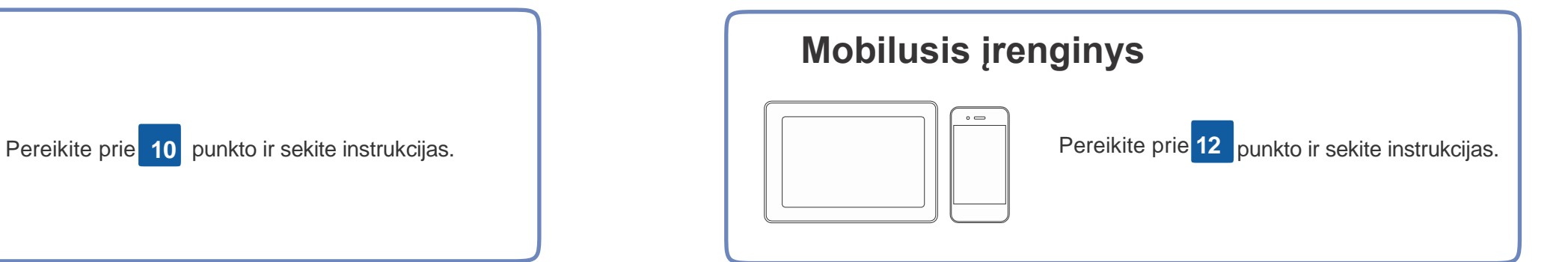

## **Prijunkite kompiuter**į **Drijunkite kompiuterį** Brother reguliariai atnaujina programas, pridėdama funkcijų ir pritaikant

klaidų ištaisymų. Naujausias programas rasite: support.brother.com/up4.

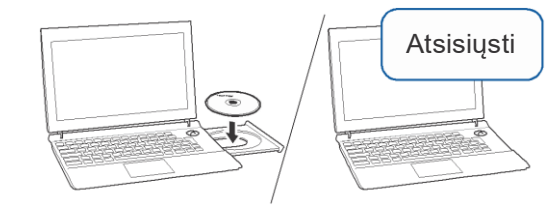

#### **Vadovaukitės instrukcijomis ir kreipiniais kompiuterio ekrane.**

### Windows®:

Įdėkite įdiegimo diską į savo CD/DVD skaitytuvą arba atsisiųskite pilną tvarkyklių ir programos paketą iš:

Windows®: <u>support.brother.com/windows</u> Mac: support.brother.com/mac

Jei savo kompiuteryje naudojate neseniai išleistą operacinę sistemą, aplankykite aukščiau esančias nuorodas, kuriose rasite atnaujintas tvarkykles ir programos informaciją.

Jei Brother langas neatsiranda automatiškai, eikite į **Kompiuterį** (**My Computer**/**This PC**). Du kartus spustelėkite ant CD/DVD-ROM piktogramos, tada du kartus spustelėkite **start.exe**.

#### Mac:

Pilnam tvarkyklių funkcionalumui pasiekti rekomenduojame pasirinkti **CUPS tvarkyklę**  pridedant spausdintuvą.

### USB jungčiai:

Suraskite teisingą lizdą prietaiso viduje, kaip pavaizduota. **Baigta**

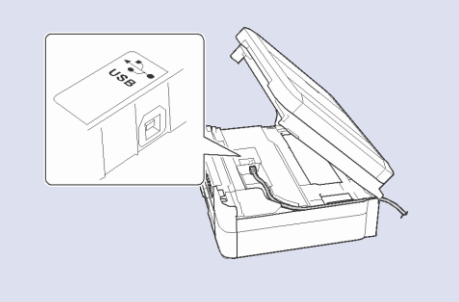

## **Negalite prisijungti? Patikrinkite:**

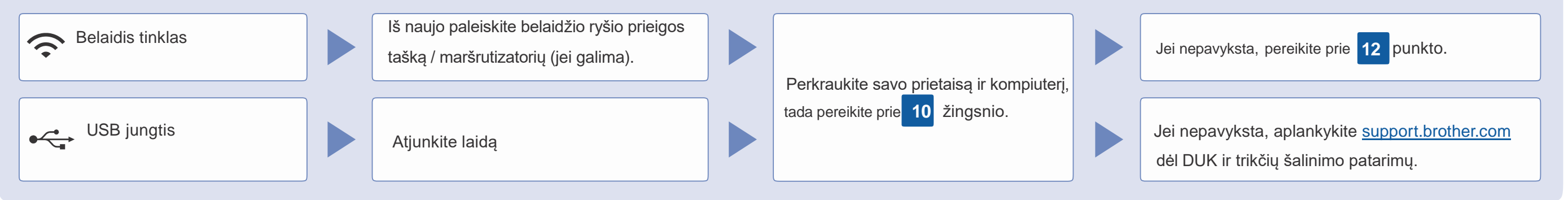

# 12 **Alternatyvus belaidžio ryšio nustatymas**

maršrutizatoriaus ir užsirašykite juos į žemiau esančia lentelę. Pasirinkite SSID (tinklo vardą) savo

Net jei Jūs neturite maršrutizatoriaus, savo įrenginį galite prijungti tiesiai prie spausdintuvo. Papildomos informacijos apie belaidį tinklą rasite support.brother.com/wireless-support.

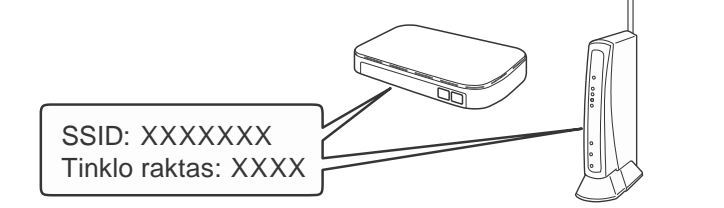

Jei nerandate šios informacijos, paklauskite savo tinklo administratoriaus arba maršrutizatoriaus gamintojo.

maršrutizatoriui ir įveskite tinklo raktą (slaptažodį). **Kompiuteriui** Daugiau informacijos rasite *Įveskite*

- **1.** Ant savo prietaiso panelės spauskite **WiFi**. Spauskite **OK** ir pasirinkite [Setup] Wizard]. Ekrane pasirodys [Enable WLAN?]pranešimas.
- 2. Spauskite ir pasirinkite Yes.

*tekstą savo Brother prietaise elektroniniame naudotojo vadove*.

Kai belaidžio ryšio nustatymas pavyks, ekrane pasirodys [Connected].

Jei nustatymas nepavyksta, iš naujo paleiskite savo Brother prietaisą bei maršrutizatorių, tada pakartokite **12** punktą.

 Pereikite prie **11** punkto ir įdiekite programą.

### **Mobiliajam įrenginiui**

Pereikite prie **13** punkto ir įdiekite programą.

## 13 **Spausdinkite arba skenuokite naudodami savo mobilųjį įrenginį**

Jūsų mobilusis įrenginys turi būti prijungtas prie to paties belaidžio tinklo, kaip Jūsų Brother prietaisas.

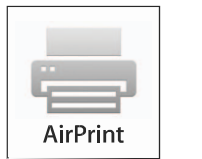

Brother SupportCenter yra mobilioji programėlė, kuri suteikia naujausią informaciją apie Jūsų Brother produktą. Aplankykite App Store arba Google Play™ ir atsisiųskite programėlę.

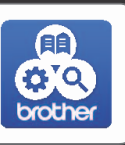

AirPrint galima visiems, su iOS suderinamiems įrenginiams, įskaitant iPhone, iPad, ir iPod touch. Jums nereikia atsisiųsti jokios programos, kad galėtumėte naudotis AirPrint. Daugiau informacijos rasite *Elektroniniame naudotojo vadove*.

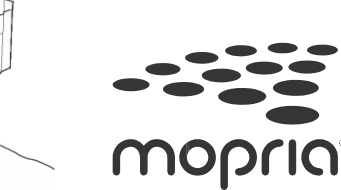

Atsisiųskite ir įdiekite Mopria ® Print Service programėlę iš Google Play™, naudodami savo Android™ įrenginį.

brother

Atsisiųskite ir įdiekite mūsų nemokamą programėlę **Brother iPrint&Scan** iš mobiliųjų programėlių parduotuvės, pavyzdžiui, App Store, Google Play™ arba Microsoft® Store, naudodami

savo mobilųjį įrenginį.

### **Papildomos programėlės**

Galite spausdinti iš arba skenuoti į savo mobilųjį įrenginį naudodami įvairias programėles. Instrukcijas rasite *Elektroniniame naudotojo vadove.*

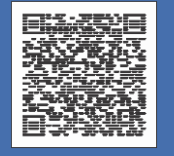

## Papildoma belaidžio ryšio pagalba: [support.brother.com/wireless-support](http://support.brother.com/wireless-support)